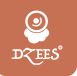

スマートワイヤレスカメラ

取扱説明書

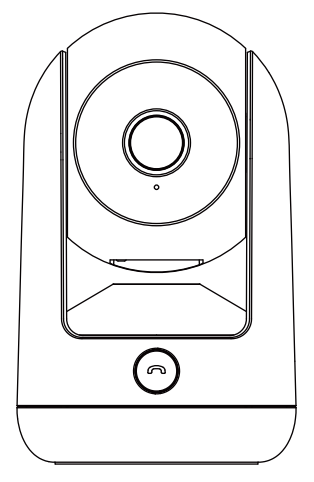

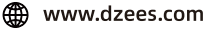

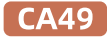

⊠ support@dzees.com

**アフターサービス**

この度は弊社の商品をご購入頂き、誠にありがとうございます。

防犯カメラを使用する前に、この取扱説明書をよくお読みくだ さい。これから、ご購入日よりお客様が何か質問がございました ら、ご遠慮なく弊社にご連絡ください。連絡方法をご参考ください

➀注文履歴より、販売元へお問い合わせください。 ➁弊社の公式アドレス「support@dzees.com」までにメールで 連絡ください。弊社は、お客様に最高水準のアフターサービスを 提供することを約束致します。

下記のリンク先から登録いただくと、 3年の保証延長を受けることができます。 (または、このQRコードをスキャンしてください) https://bit.ly/3zBSB2y

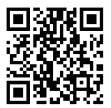

#### **サービスセンター**

販壳元: distributor@dzees.com 電子メ-ル: support@dzees.com

### **当社に関する詳細情報**

公式サイト:www.dzees.com フェイスブック:www.facebook.com/DzeesHome アマゾンストア: www.amazon.com/Dzees

# **�.アプリのインストール**

以下の方法で「Dzees」アプリ をダウンロードしてください

- APP Store(ios)またはgoogle play(Android)で「Dzees」アプリ を検索し、アプリケーションをインストールしてください。
- スマホで以下 QR コードをスキャン、「Dzees」アプリをダウンロ ードしてください。

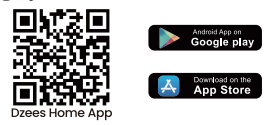

インストール中に問題が発生した場合は、お気軽にお問い合わせ ください。support@dzees.com にお問い合わせください。

# **�.アプリのアカウント作成**

新規ユーザーは、電子メールアドレスを使用してアプリにサインア ップする必要があります。地域と正しい国コードを選択する必要が あります。異なる地域に登録している他のユーザーとカメラを共有 することはできず、同じ地域に登録しているユーザーにしか共有で きません。

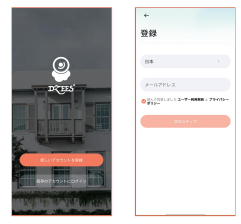

�.アプリを開いて、まず「新し いアカウントを登録」をタップ します

�.メールアドレスを入力、 「次のステップ」をタップ (各ステップではアプリの提示 通り操作して、次へ進んでくだ さい)

# **�.カメラの追加**

�. 「Dzees Home」アプリケーションが携帯電話のモバイ ルデータとWi-Fiにアクセスできるように許可しないと、 カメラを追加できません。

�. 「Dzees Home」アプリケーションがポップアップメッセ ージを受信できるように許可しないと、スマートフォンは 動きを検知しても通知を受け取れません。

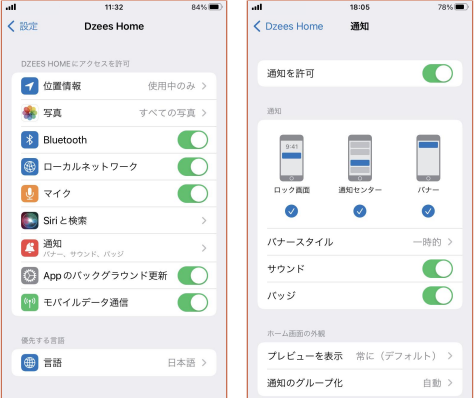

## 3.1カメラを追加する前の確認事項

1.カメラを接続する前に、「リセット」ボタンを3秒以上押し続け てください。

2.接続時には、カメラとスマホはルータから30cm-100cmぐら いの距離をおいて接続してください。

3.このカメラは2.4 GHz Wi-Fiのみに対応しており、5 GHz Wi-Fiには対応していません。

4.このカメラには、動画や写真を保存する2つの方法がありま す。1つは、カメラの電源を切った状態で最大128GBまでのマ イクロSDカードを挿入し、保存する方法です(カメラにはSDカ ードが付属していません)。もう1つは、クラウドを利用して保 存する方法です。お客様には永久に無料の基本版クラウドサ ードスを提供しています。

基本版クラウドサービスは、各ビデオは無料で3日間のみ保存 可能であり、3日後には古いコンテンツが自動的に削除され、 新しい動画や写真が再保存されます。つまり、このカメラはマ イクロSDカードを挿入しなくても正常に動作します。

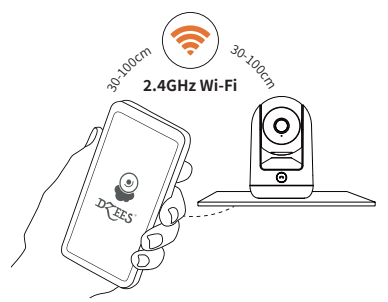

# **�.�カメラの追加手順**

スマートフォンでカメラを追加する方法は2つあります。 Bluetooth接続またはQRコードをスキャンして接続する ことができます。

### �.�.� Bluetooth接続:

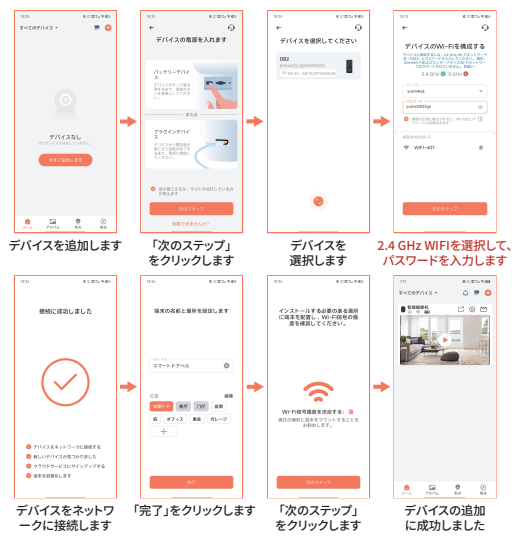

### 3.2.2 ORコード接続:

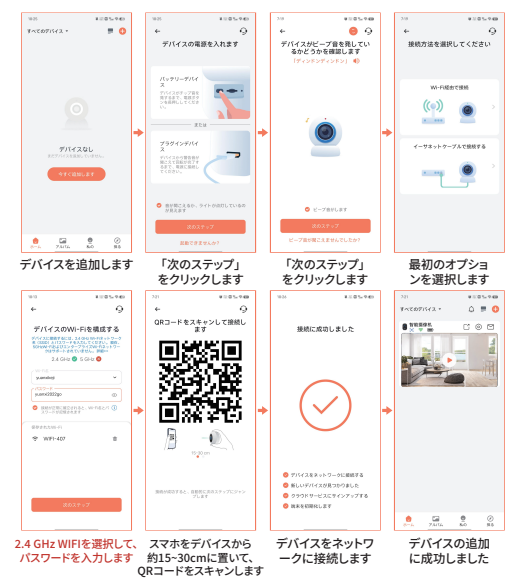

WIFI接続のために、アプリのテキストプロンプトに従ってください。

注意:上記のWiFi接続方法は、スマートフォンのBluetoothをオンにする必要が あります。スマートフォンのBluetoothがオフになっている場合、カメラはQRコー ドモードを使用してWiFiに接続します。

#### **■ 誤報を減らすため、以下の点にご注意ください。**

- カメラを強い光·ガラス·窓·プールの方向に向けて設置しない でください。
- カメラを屋外で道路や混雑した場所に向けて設置しないでくだ さい。
- カメラと動く対象物との距離は7メートル以内が推奨されます。
- 空調の吹き出し口、加湿器の出口、プロジェクターの熱交換口 など、コンセントから離れて設置してください。
- 検知センサーの遅延や誤報警がある場合は、 support@dzees.comまで24時間対応のアフターサービスに お問い合わせください。

## **�.インジケーターライトの状態**

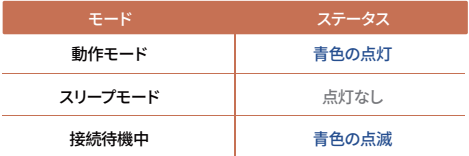

## **�.友達と家族へ共有**

カメラの共有者は「ホーム」ページに移動し、「「」「なクリックします。 共有者の携帯電話からQRコードが生成されます。招待者は Dzees Homeをダウンロードしてインストールする必要があります。 アプリにアカウントを登録してログインします。招待者はアプリのホ ームページに移動し、右上隅にある「←」記号をクリックして、 「友達のデバイスを追加」を選択します。招待者は共有者のQRコー ドをスキャンして,友達のデバイスを追加することができます。デバイ ス管理者は、デバイスを複数の人と共有できます。

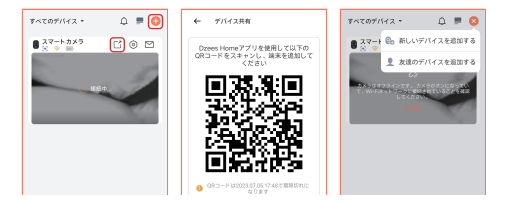

## **�.よくある質問**

- **質問:**ネットワークを使用せずにデバイスに接続することはできま すか。
- **合え:** できません、接続には2.4GHzのネットワークが必要です。
- 買問: カメラに接続できない場合はどうすればよいですか。
- **答え:** 1. Wi-Fiルーターが5GHzではなく2.4GHzであることを確認し てください。
	- 2. 正しいWi-Fi名とパスワードを入力していることを確認してく ださい。
	- 3. カメラと携帯電話をルーターに近づけて、強い信号を確保し てください。
	- 4. 「ホーム」ページに移動し、「← 」をクリックして、手順に従っ て操作してください。

接続できない場合は、support@dzees.comまでお問い合わせください。 24時間以内に解決策を提供いたします。

- **質問:**動き検知の通知が届かなかった場合はどうすればよいで すか。
- **答え:** 1.携帯電話の「設定」ページに移動し、「通知」→ 「Dzees Home」アプリをオンにしてください。 2.アプリの「ホーム」ページに移動し、「設定」→「通知」をク リックして、「通知」をオンにしてください。
- 3.アプリでカメラの「動き検知」機能をオンにしていることを確 認してください。
- 4.インターネットルーターを再起動し、強いWi-Fi信号があるこ とを確認してください。アプリでカメラを再度追加してください。
- 質問:カメラが動作しない場合はどうすればよいですか。
- ||**合え:** 電源を入れた後、「リセット」ボタンを3秒以上押し続けてくださ い。リセットが成功したら、本マニュアルの3.2の手順に従って接 続してください。接続できない場合は、お問い合わせください。
- 質問:アラームをオンにするにはどうすればよいですか?
- ||**合え:** 1. ホーム」ページに移動し、このページの右上隅にある「設定」 をクリックします。
	- 2. 「動き検知」をクリックして、この機能をオンにしてください。
	- 3. 「音声設定」をクリックして、「アラームサイレン」をオンにして ください。
- カメラのシリアル番号(SN)を見つけるにはどうすればよいで 質問: すか。
- **答え:** 1. 「ホーム」ページに移動し、このページの右上隅にある「設定」 をクリックします。
	- 2. 「カメラ情報」を表示し、「詳細情報」をクリックすると、SN番号 が表示されます。
- 質問:カメラがアラームビデオを記録する最長時間は何ですか。
- **答え:** 1.「オート」モードの場合、最大3分間記録されます。 2.各ビデオを10秒、15秒、または20秒にしたい場合は、アプリで 設定できます。
- 質問:デバイスがTFカードを認識しないのはなぜですか。
- 各え: 電源を切った後、TFカードを取り出し、TFカードが正常に動作し ているか、FAT��形式であるかどうかを確認してください。携帯 電話またはデバイスが不安定なネットワークで動作している場 合、TFカードが認識されない場合があります。
- ルーターまたは Wi-Fi のパスワードを更新するにはどうすればよ 質問: いですか。
- 合え: Dzees」アフリでドアベルを削除し、テハイスをリセットした後、 新しいWi-Fi のパスワードを入力してデバイスを再度追加します。
- 「デバイスがオフラインになっています」と表示された場合はど うすればいいですか。 質問:
- **|合え:** 1.装置が電源オン状態であるかどうかを確認し、装置の作業灯 が正常に点灯するかどうかを確認してください。
	- 2.Wi-Fiネットワークが良好な状態であるかどうかを確認し、ルー ターを再起動してください。
	- 3.デバイスがルーターから遠く離れた場所にあり、良好な Wi-Fi 信号を取得できない場合は、ルーターをより近い場所に移動 するか、Wi-Fi アンプを追加して、家の Wi-Fi パフォーマンスを 向上させることをお勧めします。
	- 4「Dzees」アプリでドアベルを削除し、デバイスをリセットした 後、再度追加します。
- <mark>質問:</mark> カメラが検知エリア内に人がいるのに検知されない場合はどう すればいいですか。
- |**答え:** 1.このカメラの検知範囲は10メートル以内のため、人の動きが 検知範囲を超えたり、検知エリアの端にいる場合は検知でき ないことがあります。 または、アプリの設定で動き検知の感度 を上げることもできます。
	- �.カメラの位置が不適切で、視野が遮られているために人が検 知エリア内にいても検知されないことがあります。カメラの位 置を調整し、視野を確保することで改善することができます。
	- 3.カメラ周辺にある電子機器や携帯電話の電波が、カメラの動 作に悪影響を与えることがあります。そのため、カメラと電磁 波の発生源との距離を広げることで、電磁波の影響を最小限 にすることができます。

Amazonに不適格な製品を返品する代わりに、より良い解 決策をご希望の場合は、メールにてお問い合わせください。

電子メール: support@dzees.com 公式サイト: www.dzees.com

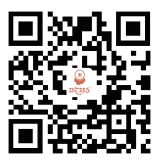

#### Web

Dzees の公式ウェブサイトをフォローしてください

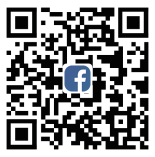

### Facebook

Dzees のFacebookアカウントをフォローしてください

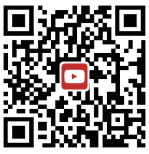

#### YouTube

Dzees のYouTubeアカウントをフォローしてください